# **Parallel PCI Express Card USER MANUAL** MODEL 160469

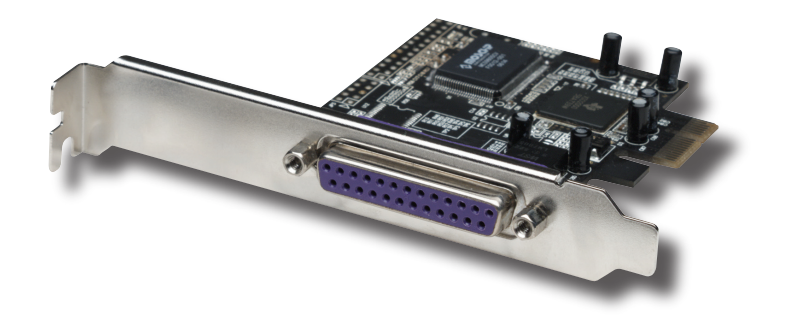

# **AMANHATTAN**

MAN-160469-UM-1106-04

Thank you for purchasing the MANHATTAN® Parallel PCI Express Card, Model 160469. Compliant with PCI Express 1.0a specifications, this card can be configured to achieve transfer rates of up to 1.5 MBps.

#### **hardware installatioN**

- 1. Turn off the power to the computer system.
- 2. Unplug the power cord and remove your computer's cover.
- 3. Remove the slot bracket from an available PCIe slot.
- 4. To install the card, carefully align the card's bus connector with the selected PCIe slot on the motherboard. Push the board down firmly.
- 5. Connect the system power source to the board's power connector.
- 6. Replace the slot bracket's holding screw to secure the card.
- 7. Replace the computer cover and reconnect the power cord.

# **driver installatioN**

*NOTE:* Make sure the board is installed before proceeding with driver installation.

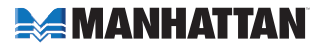

## For Windows 2000

- 1. On the Found New Hardware Wizard screen, click "Next."
- 2. Select "Search for a suitable driver for my device (recommended)," and click "Next."
- 3. Check "Specify a location," uncheck the other boxes, then click "Next."
- 4. Insert the driver CD, enter "D:\PCIe\1P\2000" in the "Copy manufacturer's files from" field, then click OK. (If needed, change "D:" to match your CD-ROM drive designation.)
- 5. Click "Next," then "Finish."
- 6. Restart Windows to complete the installation.

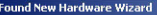

#### **Install Hardware Device Drivers**

A device driver is a software program that enables a hardware device to work wi an oneration system.

This wizard will complete the installation for this device:

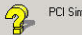

PCI Simple Communications Controlle

A device driver is a software program that makes a hardware device work. Windows needs driver files for your new device. To locate driver files and complete the installation click Next.

What do you want the wizard to do?

Search for a suitable driver for my device (recommended

C Display a list of the known drivers for this device so that I can choose a specific driver

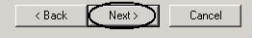

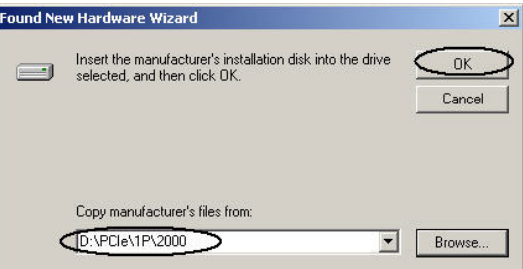

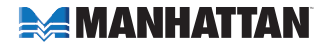

#### For Windows XP

- 1. On the Found New Hardware Wizard screen, select "Install from a list or specific location (Advanced)," then click "Next."
- 2. Insert the driver CD, check "Include this location in the search" and enter "D:\PCIe\1P\XP" in the blank field, uncheck the other box, then click "OK." (If needed, change "D:" to match your CD-ROM drive designation.)
- 3. If the Hardware Installation window pops up, click "Continue Anyway," then click "Finish." The driver has been thoroughly tested for stability and compatibility.
- 4. Repeat steps 1-3 one more time.

5. Restart Windows to complete the installation.

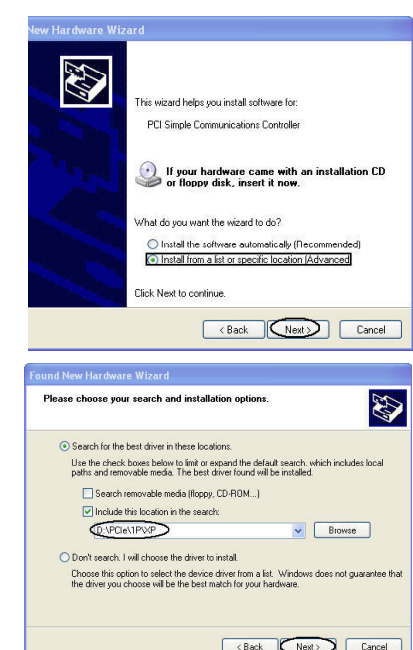

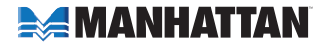

## For Windows Server 2003

- 1. On the Found New Hardware Wizard screen, select "Install from a list or specific location (Advanced)," then click "Next."
- 2. Insert the driver CD, check "Include this location in the search" and enter "D:\PCIe\1P\2003" in the blank field, uncheck the other box, then click "OK." (If needed, change "D:" to match your CD-ROM drive designation.)
- 3. If the Hardware Installation window pops up, click "Continue Anyway," then click "Finish." The driver has been thoroughly tested for stability and compatibility.
- 4. Repeat steps 1-3 one more time.
- 5. Restart Windows to complete the installation.

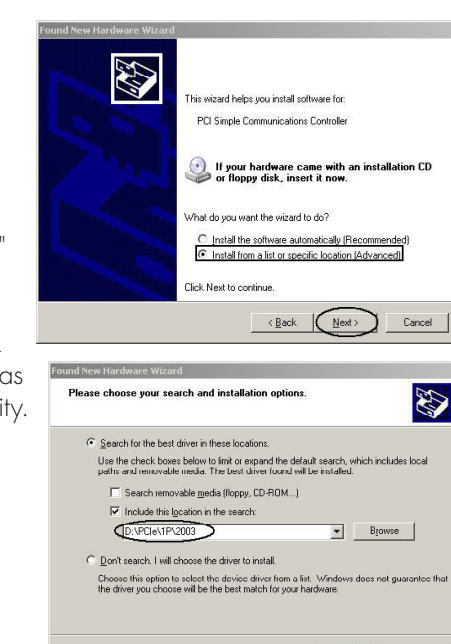

< Rack

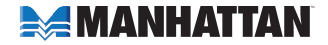

Cancel

# Verifying Windows 2000/XP/Server 2003 Installation

- 1. Right click on "My Computer," then click "Manage." E-J Ports (COM & LPT) Click on "Device Manager."
- 2. Click on "+" in front of "Ports (COM & LPT)." One "NetMos PCI ECP Parallel Port …" option should be displayed.
- 3. Double click on "Multifunction adapters." "NetMos 9805 PCI Parallel Port" should be displayed.

# Changing the Parallel Port Address

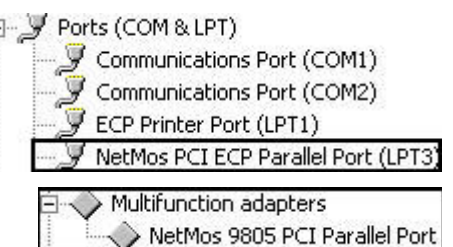

Some parallel devices need a specific parallel port in order to work. If your device works properly, don't change this setting. Otherwise, follow these steps for Windows 2000/XP/Server 2003.

- 1. From the Device Manager window, double-click "Ports (COM & LPT)," then double-click on "NetMos PCI FCP Parallel Port..."
- 2. Click on the Port Settings tab.
- 3. At the "LPT Port Number" box, click the down arrow and select an LPT port that is not in use.
- 4. Click "OK," then close Device Manager to save the changes.

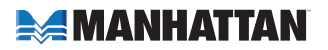

#### **Specifications**

#### Port Specifications

- One DB25 female port
- Fast transfer rate of up to 1.5 MBps
- Multi-Mode support of SPP, PS2, EPP and ECP
- MosChip printer port controller
- Single 3.3 V operation
- PCI-compliant 1284 printer port
- Re-map function for legacy ports
- 16-byte transmit/receive FIFO

#### Bus Specifications

- PCI Express x1
- Texas Instruments chipset
- Bus speed: 2.5 Gbps
- Fully compliant to PCI Express specifications 1.0a

#### System Requirements

- Windows 2000/XP/Server 2003/Vista
- PCI Express-enabled system with an available PCI Express slot
- CD-ROM drive

#### Package Contents

- Parallel PCI Express Card, x1 lane
- User manual and driver CD

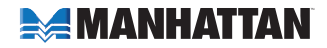

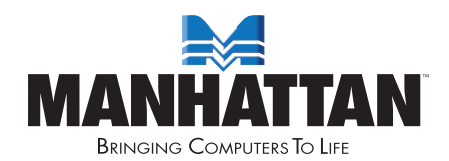

#### **www.manhattan-products.com**

Are you completely satisfied with this product? Please contact your MANHATTAN® dealer with comments or questions.

Copyright © MANHATTAN All products mentioned are trademarks or registered trademarks of their respective owners.